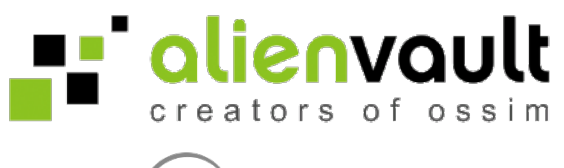

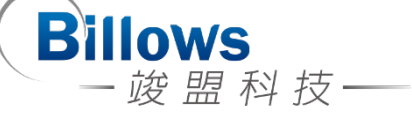

# AlienVault Installation Guide and System Checking

Written by Billows

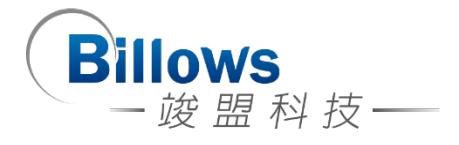

# Automated Installation

此版本為 *AlienVault 4.1*

#### **Start**

「Automated Installation」將會安裝 AlienVault Open Source Version,當安裝 完成後使用者可以自行手動升級成「AlienVault Professional version」。

而 OSSIM 這個安裝方式是以精靈的方式提供安裝指導,開機進入 OSSIM 的選 單之後會有三個選項,請選擇第一個「Open Source Siem 4.1 (64 Bit) Automated Install」選項,按下「Enter」進入。

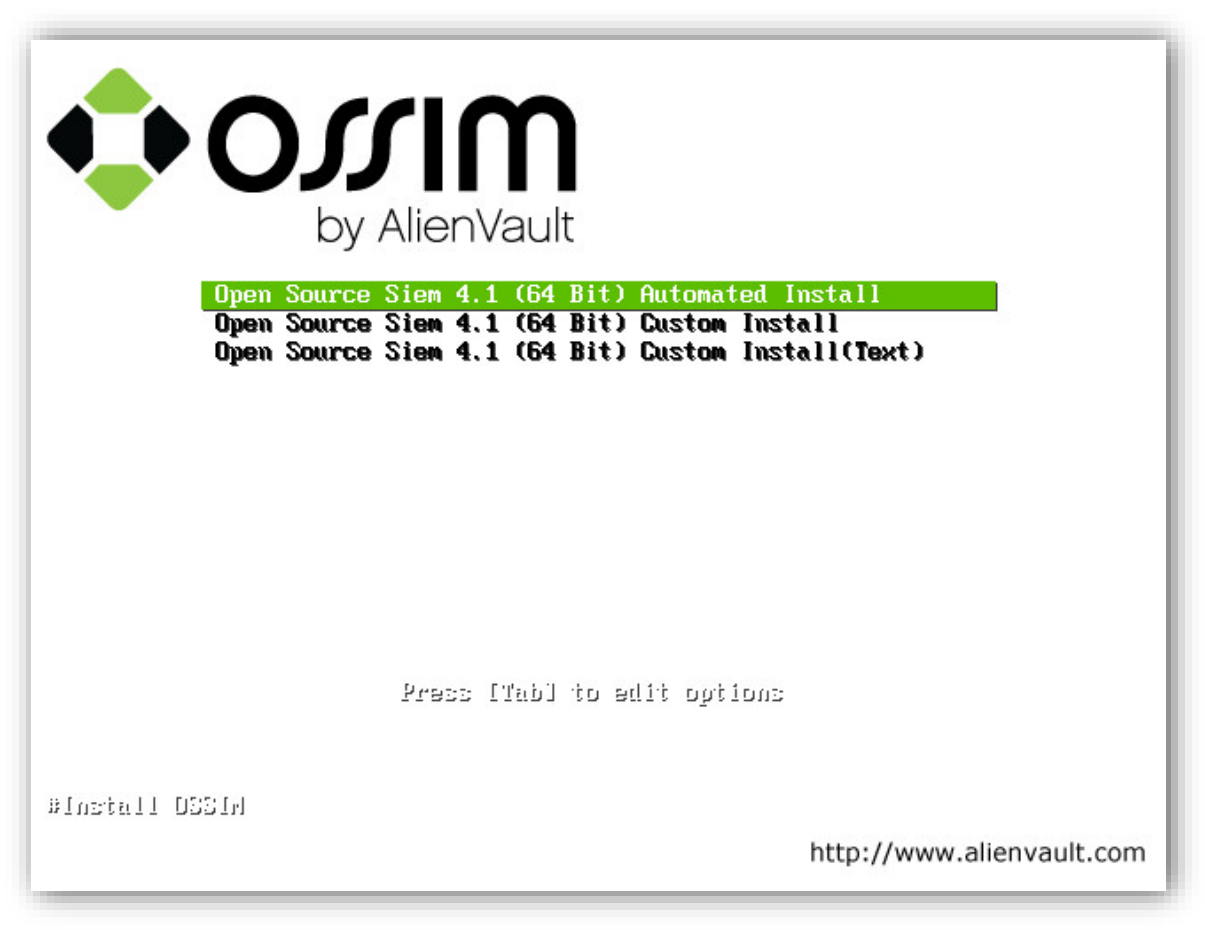

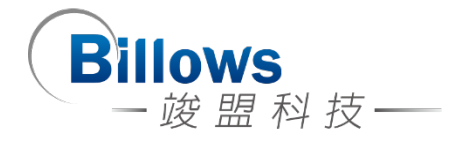

#### **Language、Location and Keyboard Configuration**

在開始安裝前,先選擇要在安裝的時候所顯示的語言以及系統預設語系,參考 「Figure 2」;接著,選擇你的位置將會用來設定「Time Zone 時區」,以及像是有 助於決定系統的「locale」參數,如果你的所在地沒有在列表中,請選擇 [other], 参考「Figure 3」、「Figure 4」、「Figure 5」、「Figure 6」;最後設定使用哪一種鍵盤 版面配置,參考「Figure 7」。

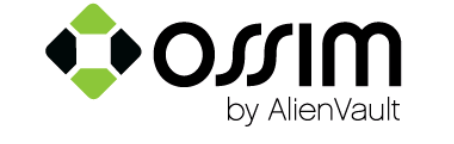

#### Select a language

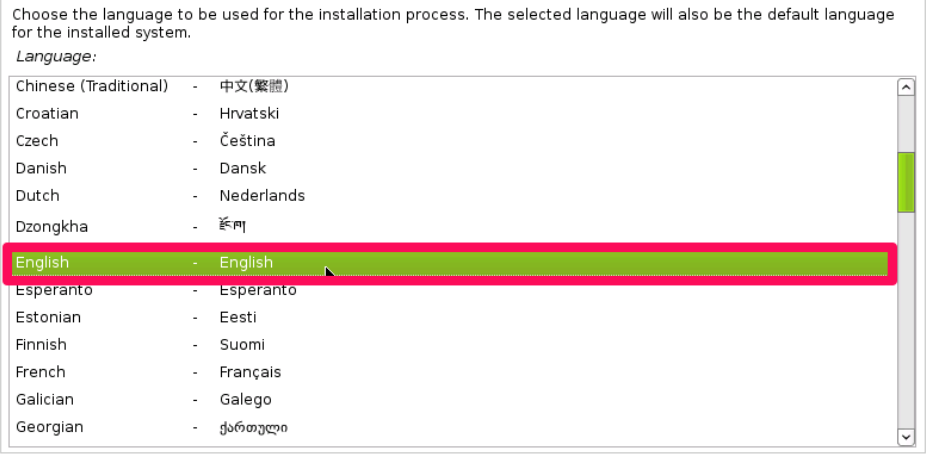

Screenshot

**Figure 2 –** 選擇語言

Go Back

Continue

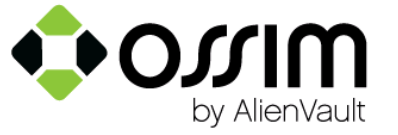

#### Select your location

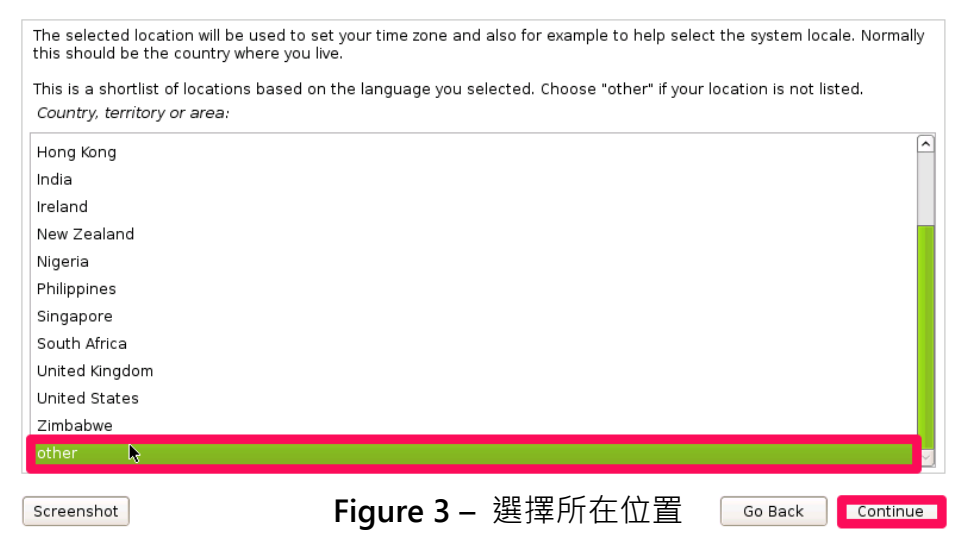

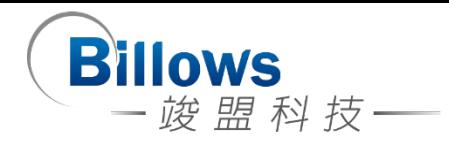

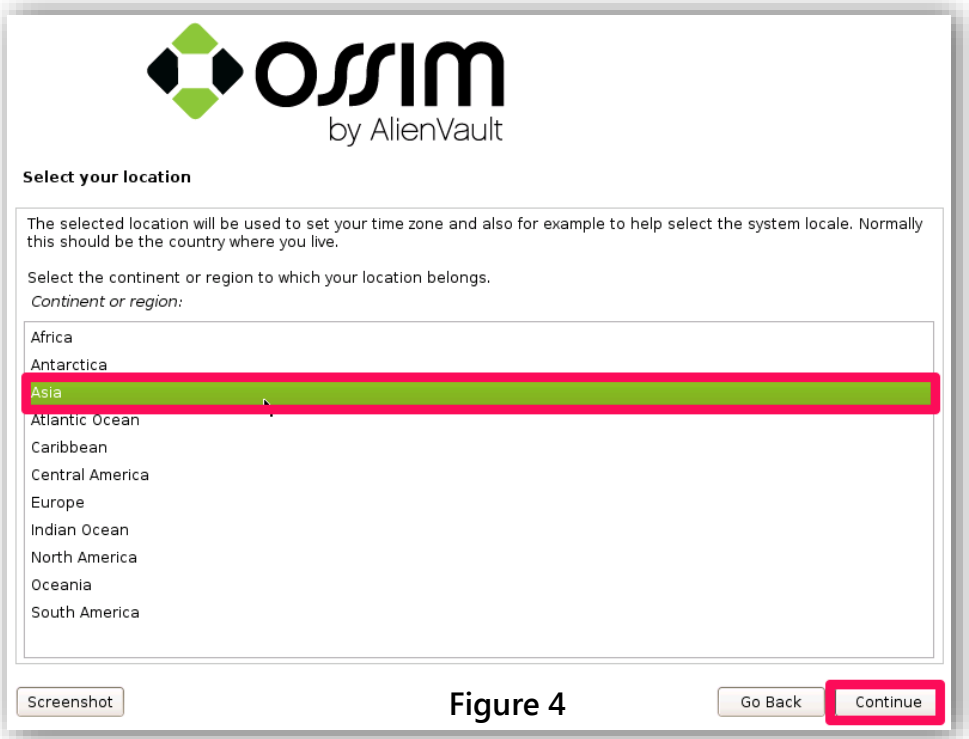

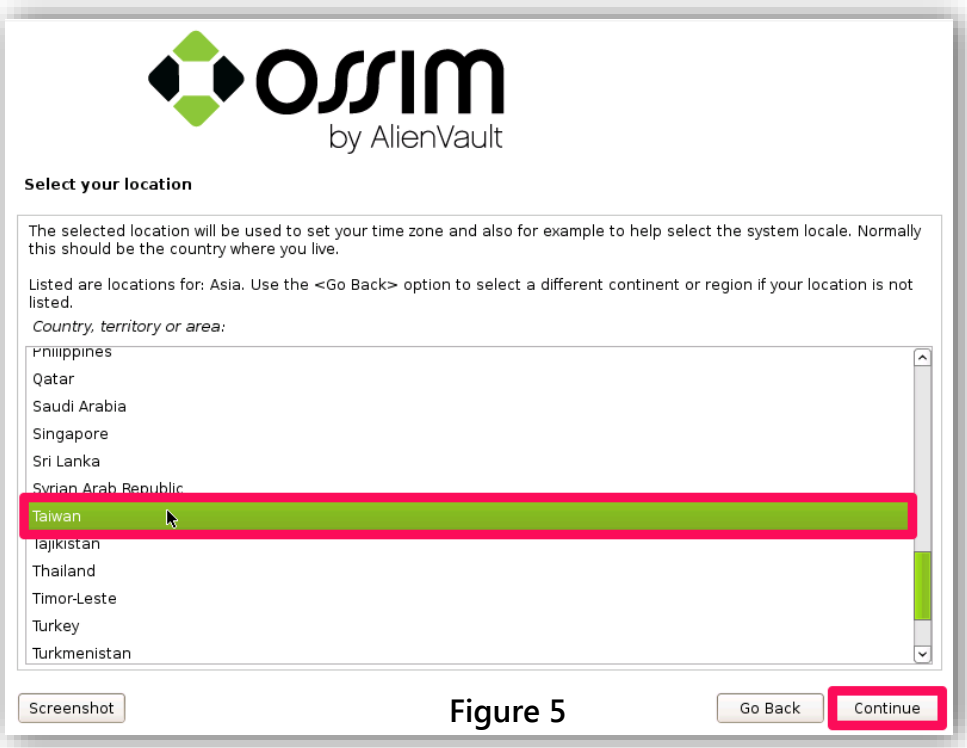

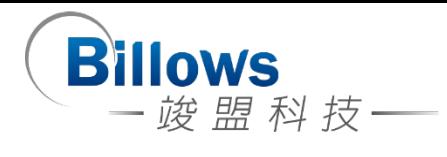

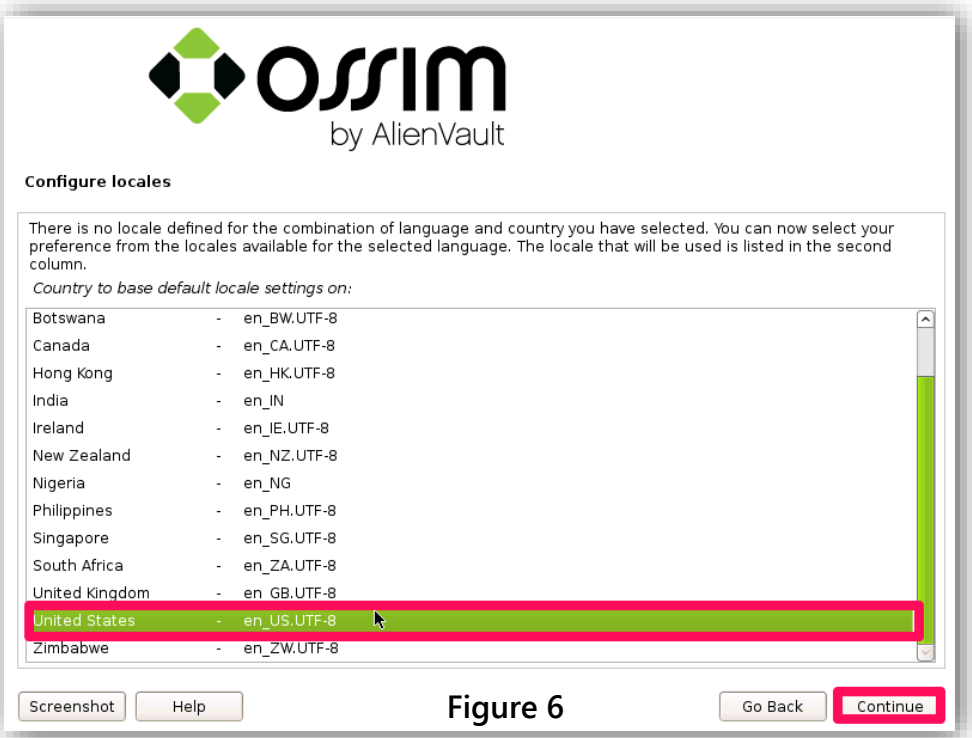

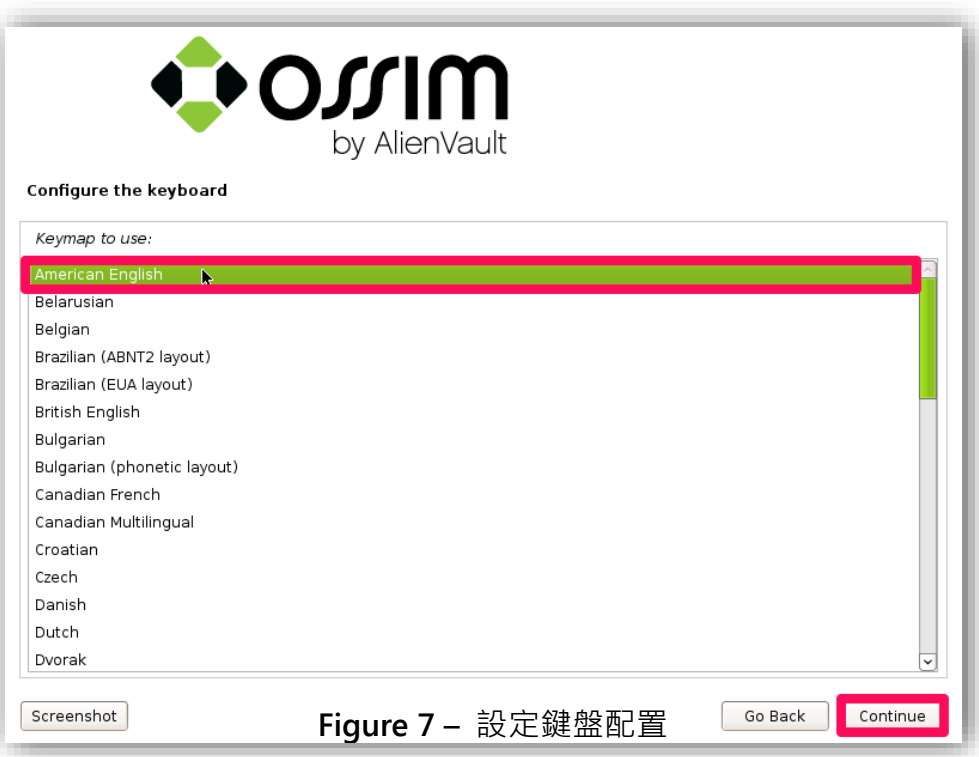

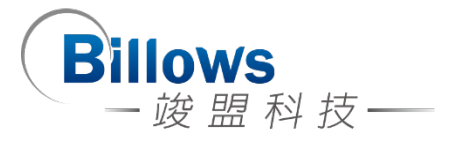

### **Network configuration**

這個是設定你的網路介面卡,填入可以上網的 IP address 讓這安裝的過程中 可以透過網路抓取套件並安裝,輸入 IP address 然後選擇 [Continue]。

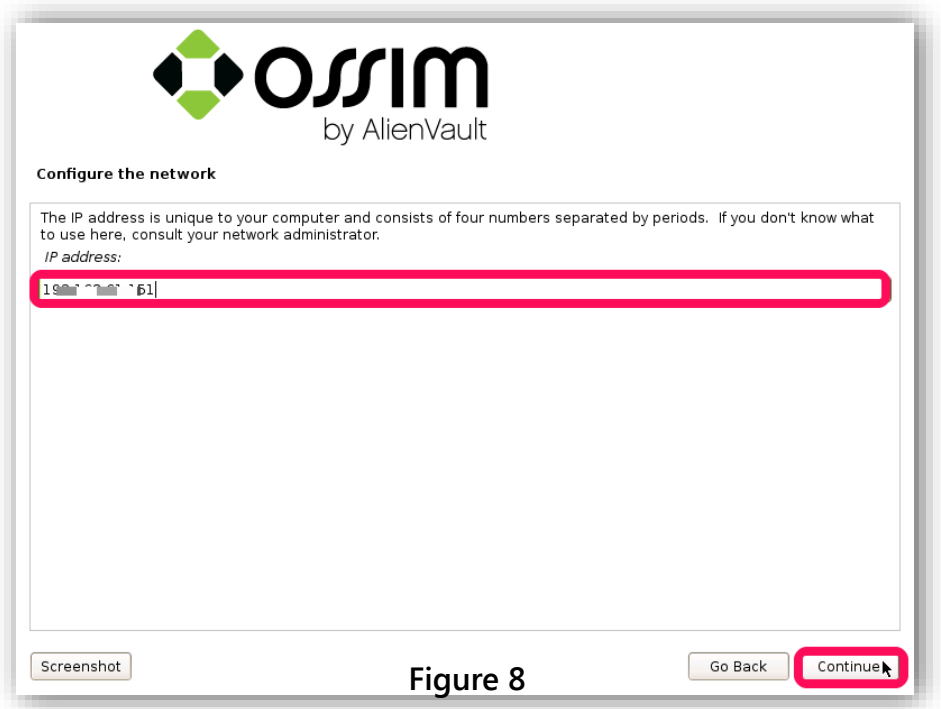

NetMask 是用來決定哪些機器是位於你的區域網路中, 如果不確定, 就使用 預設值 255.255.255.0; 輸入這個 IP address 的網路遮罩後, 選擇 [Continue]。

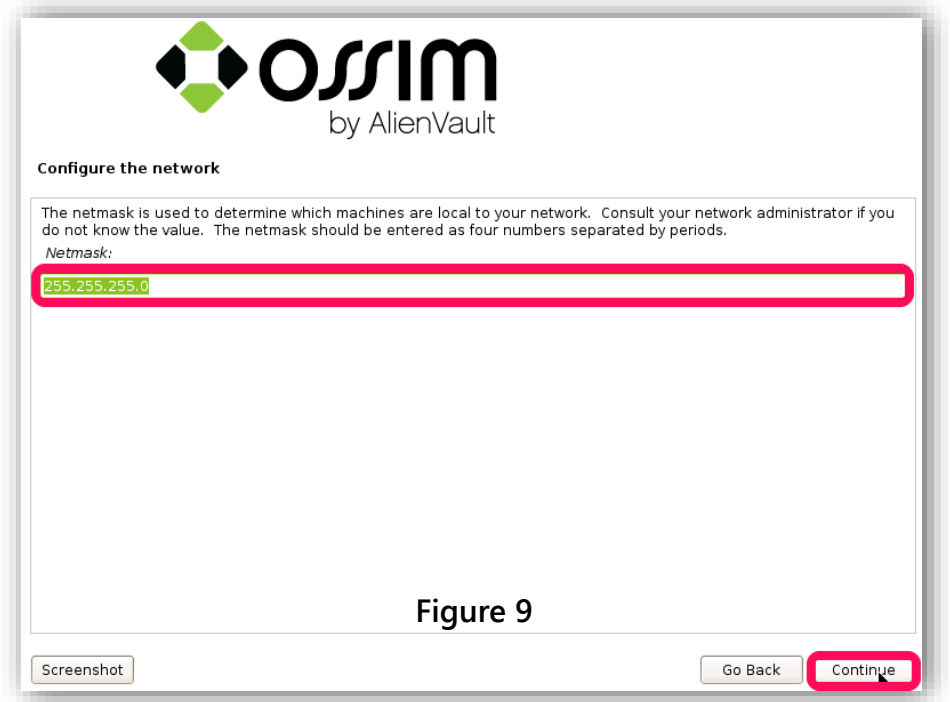

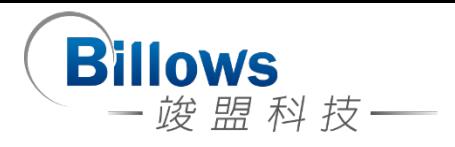

這設定是填入你網路卡 IP address 預設閘道路由器的 IP address, 可參考 「Figure 10」。;接著是 Name Server 的設定是用來在網路上查詢主機名稱的,也 就是所謂的 DNS(Domain Name Server),如果不確定,請使用預設值,可參考「Figure 11」。

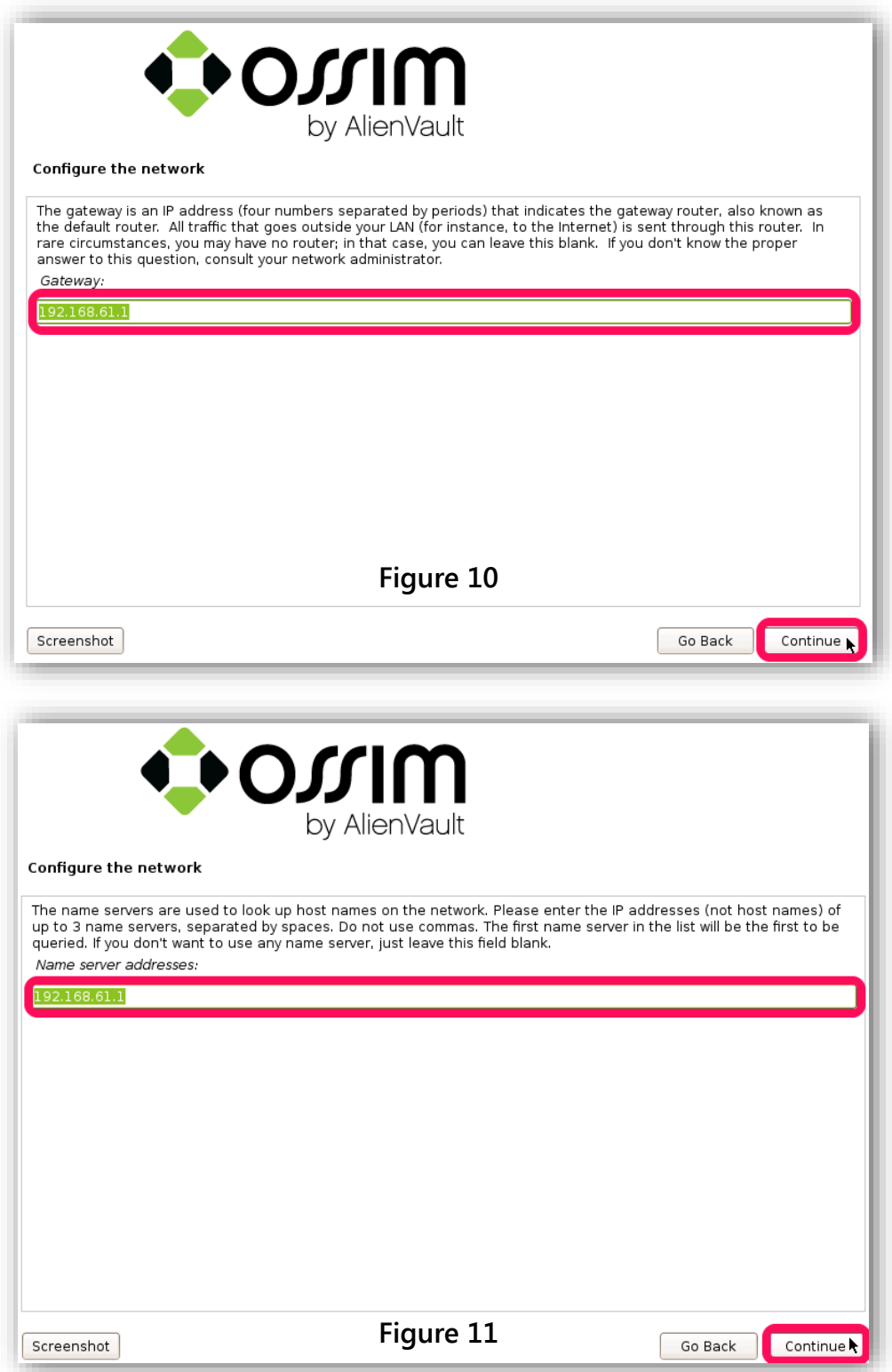

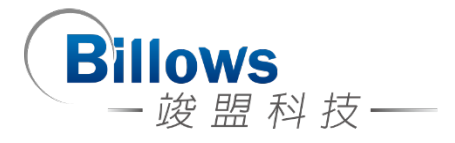

#### **Root password configuration**

OSSIM 會要求你設定 root 的密碼,這個密碼是管理整個 OSSIM 伺服器的密 碼,與實際上使用 OSSIM 管理介面時使用的密碼並不相同。

填入兩次相同的密碼之後,再按 [Continue]。

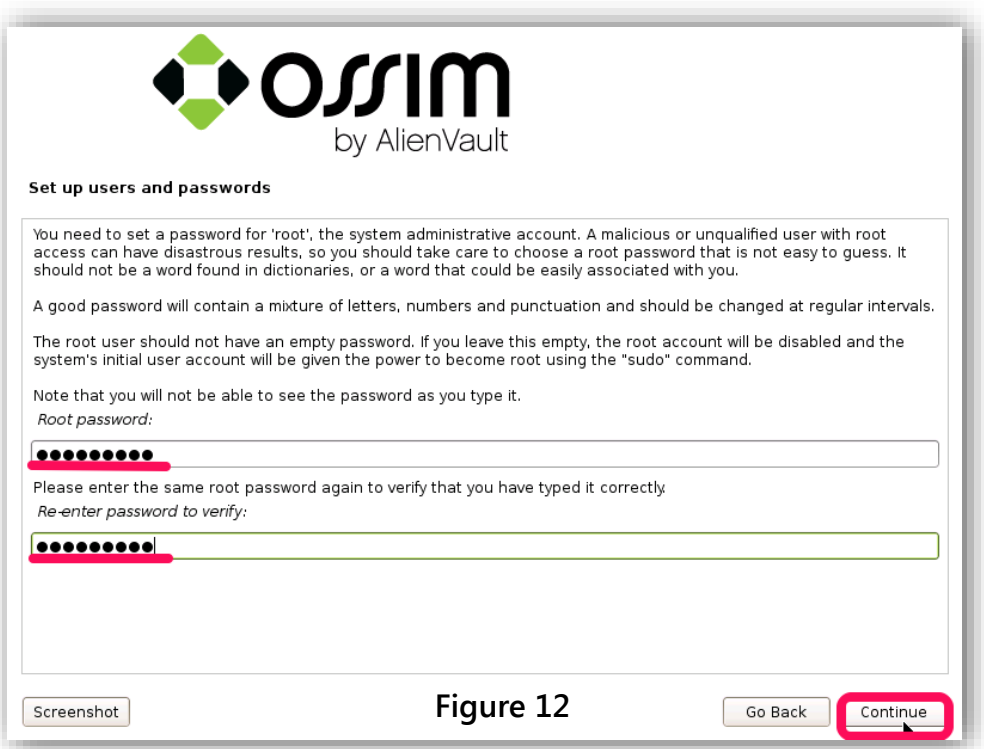

#### **Disk Partitioning – Use in Guide Mode**

OSSIM 會要求配置硬碟分割,我們建議使用「LVM」的方式來,原因是 LVM 可以彈性的對 Partition 做管理。你可以把不同的實體 Partition, 組成一個大的邏 輯硬碟。狺個邏輯硬碟,可以隨時動態的加入或移除 Partition,所以邏輯硬碟,是 可以你想要變大就變大,想要變小就變小,彈性很大。

因此我們必須選擇第二個選項「Guided – use entire disk and set up LVM」,然 後選擇 [Continue], 參考「Figure 13」; 如果你這台機器有多個磁碟, 請選擇要安 装 AlienVault 的那顆磁碟,再按 [Continue], 參考「Figure 14」;最後, 就是確認 你是否要這樣切割磁區,若是確定就選擇「Yes」,再按 [Continue], 參考「Figure 15」、「Figure 16」

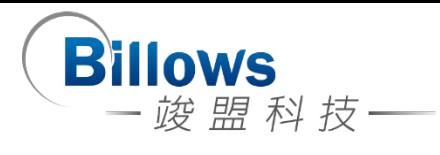

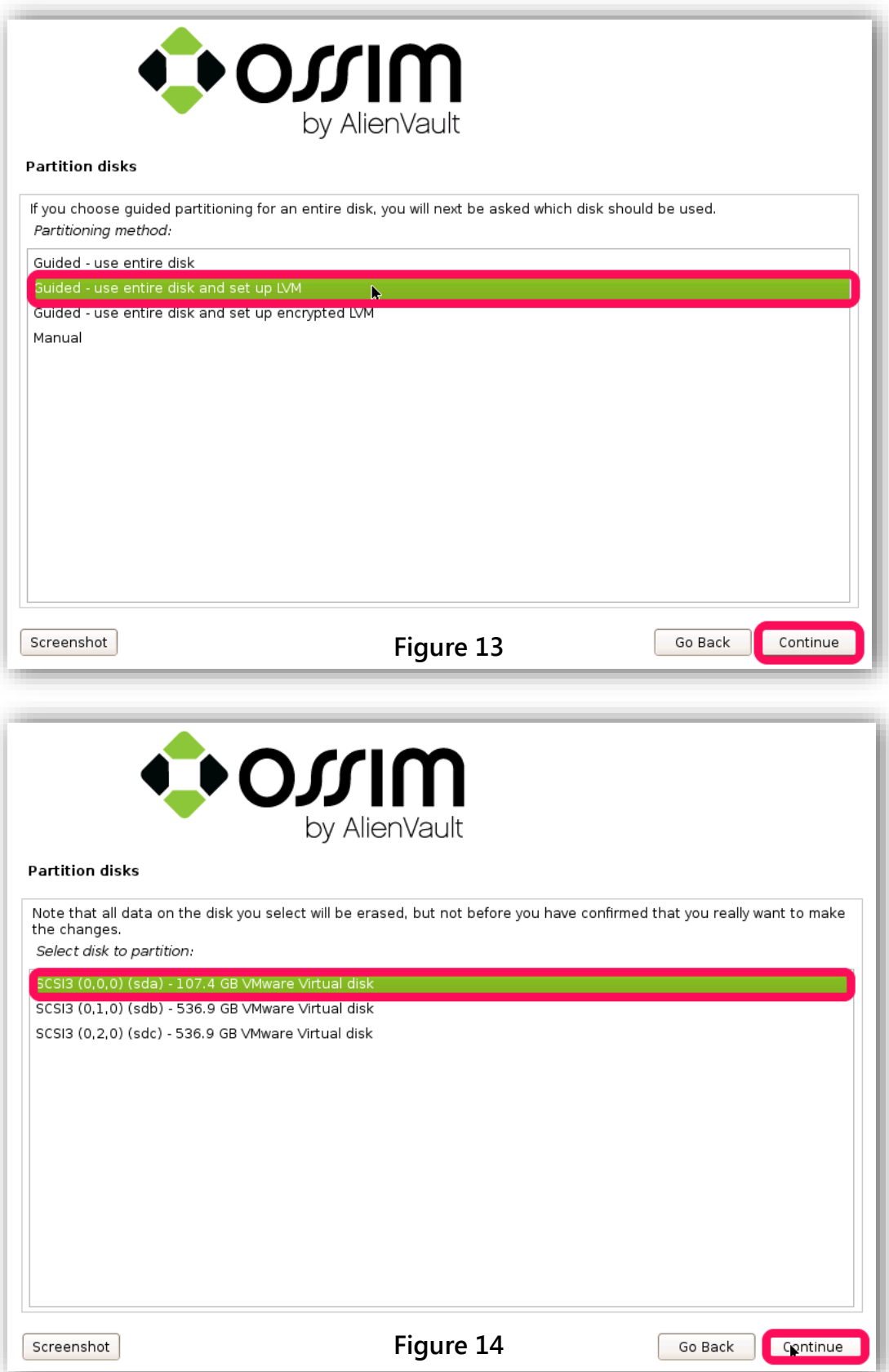

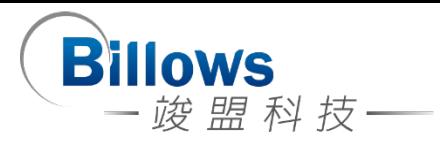

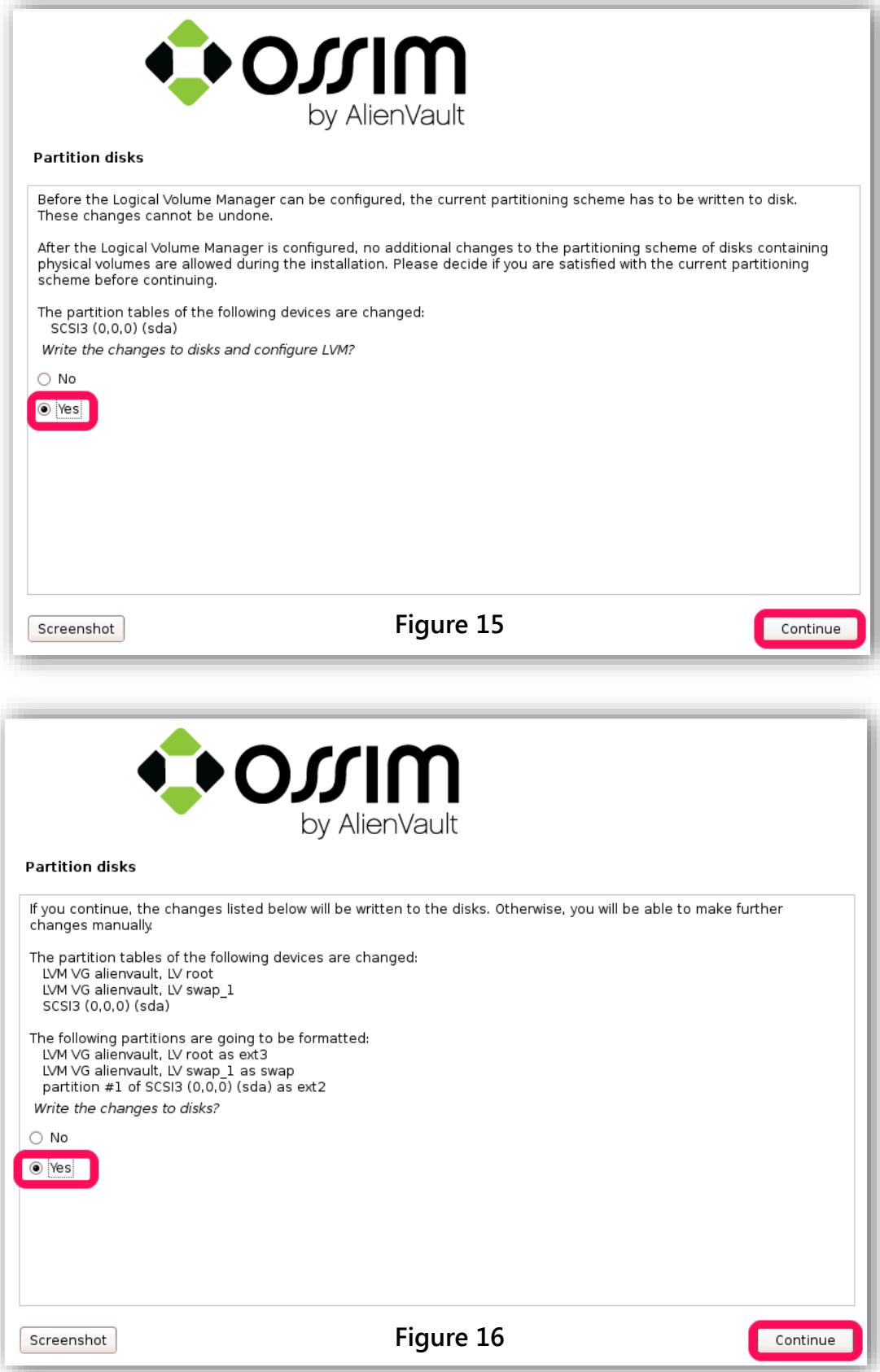

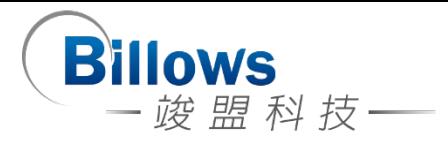

最後,安裝完後重開機就能看到登入畫面了。

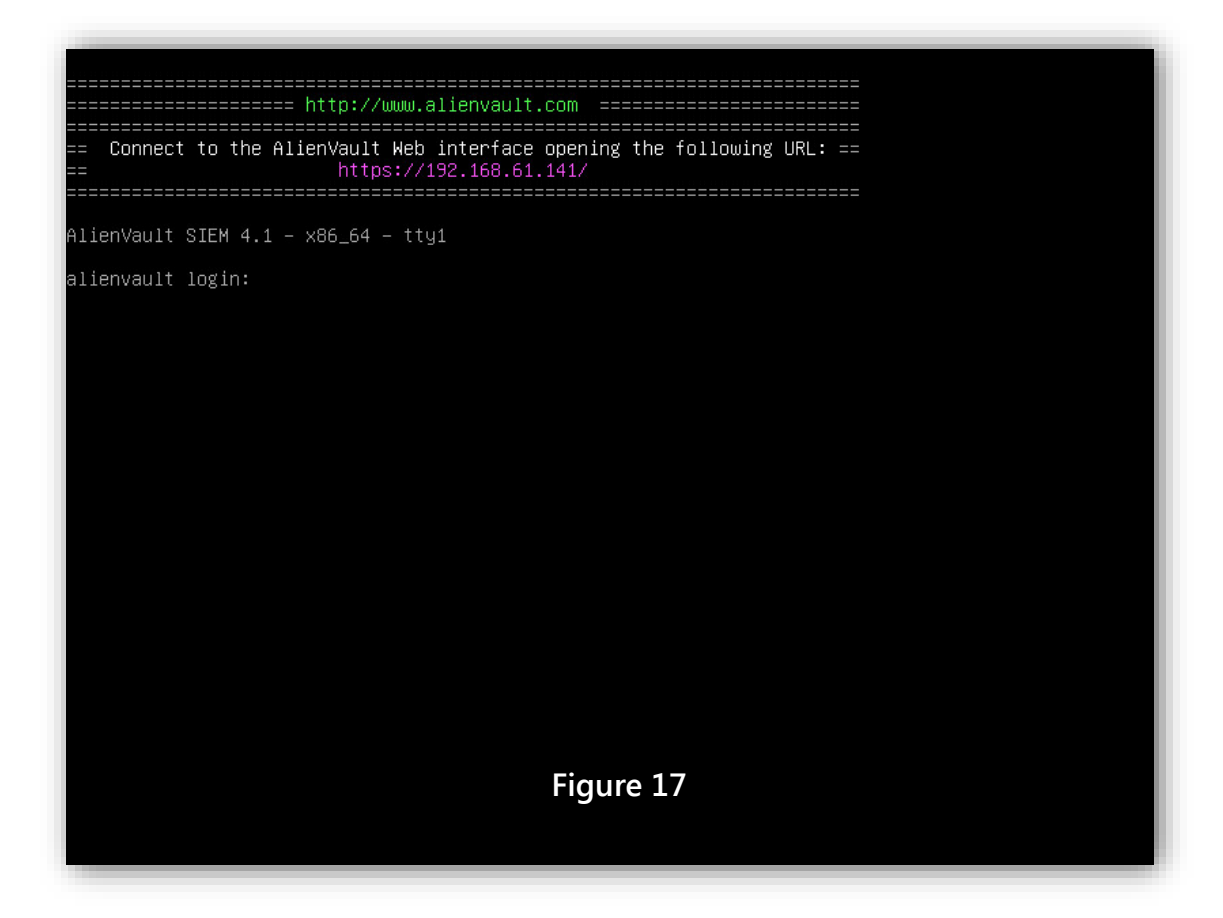

### **System Update**

此版本為 AlienVault 4.1,若有升級的需求,請在登入系統後輸入下列 Command。(更新需耗費相當長的時間,請耐心等待)

# alienvault-update

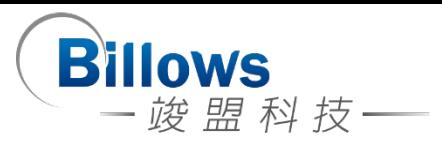

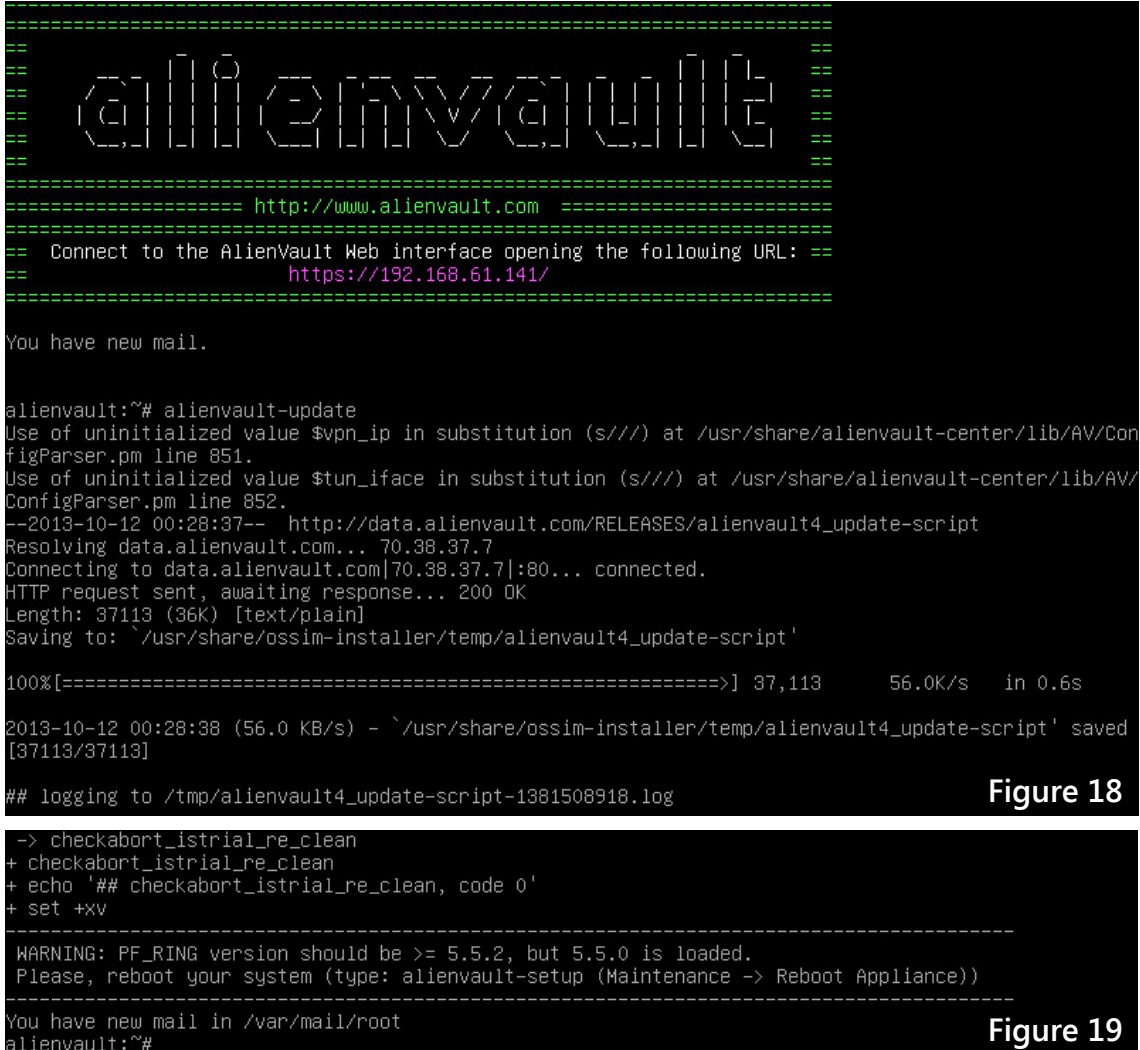

#### 接著,畫面會顯示你需要重新啟動系統,輸入下列 Command 進行重新開機。

# reboot

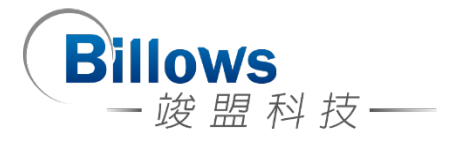

## Self-Check List

自我檢測也就是 System Checking, 主要是檢查你的 AlienVault 系統是不是處 於正常的狀態,或者是檢查 Sensor 有沒有收到 Log、檢查 Plugin 檔案有沒有 Configuration 檔案被載入,最後就是檢查 OSSIM 有沒有收到 log

#### **Step One**

一開始,請到能連上 AlienVault 的機器使用瀏覽器,在網址列輸入「AlienVault's IP address」, 在這個例子當中就是 192.168.61.141; 若是能連上系統, 這就代表系統 在安裝後處於正常的狀態。

輸入機器 IP 位址後, 網頁會先跳出一個視窗, 這是憑證不被瀏覽器所信任才 跳出的警告視窗,點選 [Continue],參考 「Figure 20」。回到網頁後, OSSIM 會需 要你先設定管理者帳號,請輸入 OSSIM 需要的資訊後,

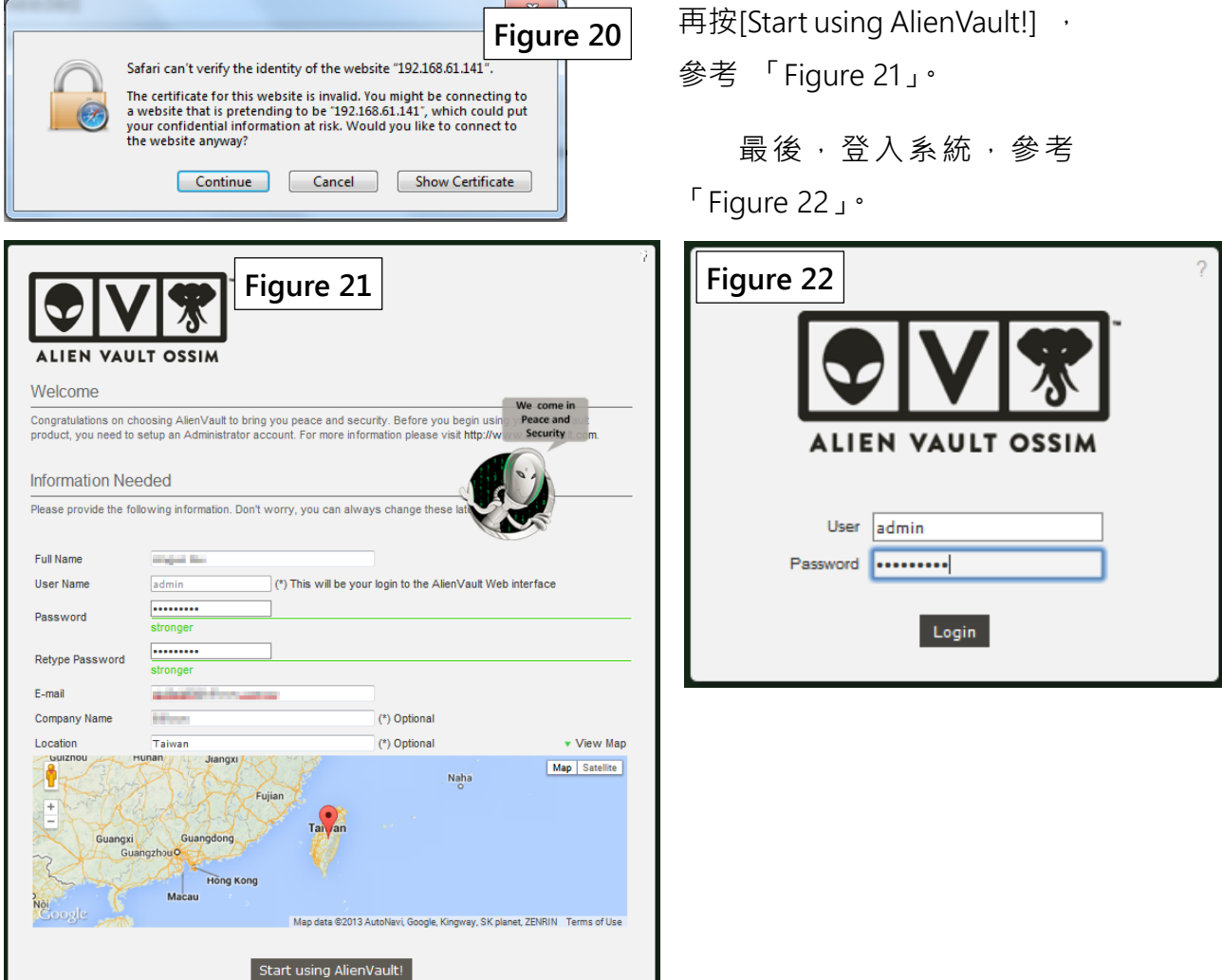

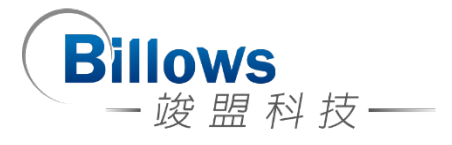

#### **Step Two**

接著,就是要檢查 Log 有沒有進 Sensor 以及 Plugin 有沒有被載入。

我們來檢查你的 Log 是怎麼儲存的, 鍵入

#vim /etc/rsyslog.conf

到設定檔的「First some standard log files. Log by facility」的區塊,檢查一下 你的 Log 是怎麼分類的?儲存在哪裡?,若你有修改此設定檔,記得重起服務。 此例是根據 IP 來分 Log 的。

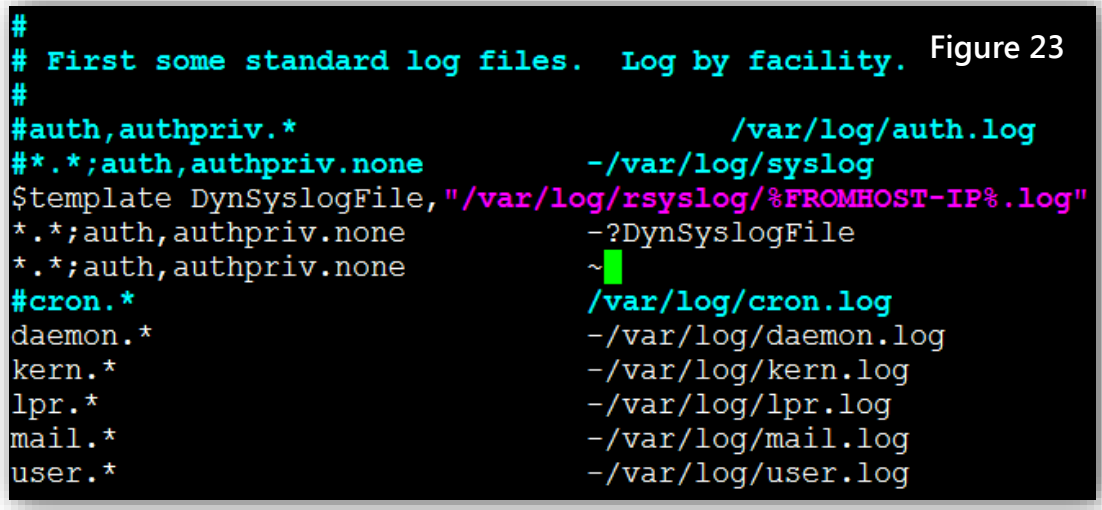

在檢查設定檔後,再來就是檢查資料夾有沒有 Log 進來,如果仍然沒有的話, 請檢查設定檔,鍵入

# ls -al /var/log/rsyslog //**檢查資料夾是否有** log **檔**

# tail -f [Log File Name] //**持續觀察** Log file **是否有資訊進來**

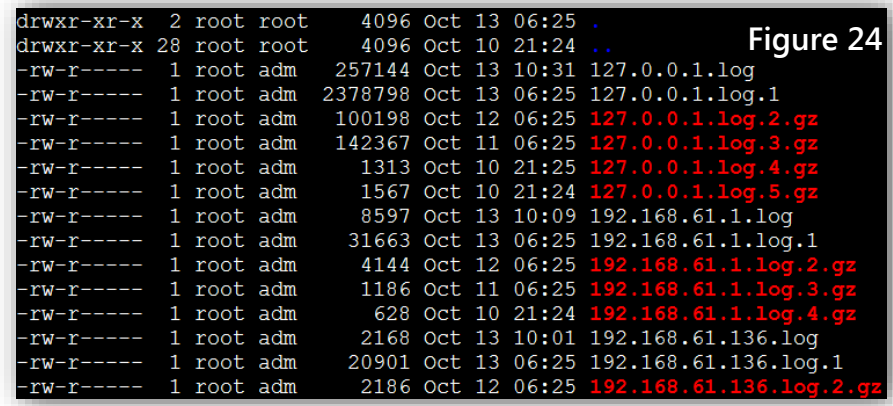

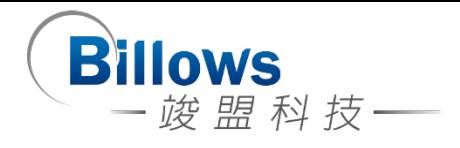

檢查 Log 有沒有進 sensor 後, 再來就是檢查你的 Plugin 有沒有被載入到設定 檔,你可以到 /etc/ossim/agent/config.cfg 裡面檢查,鍵入

# vim /etc/ossim/agent/config.cfg

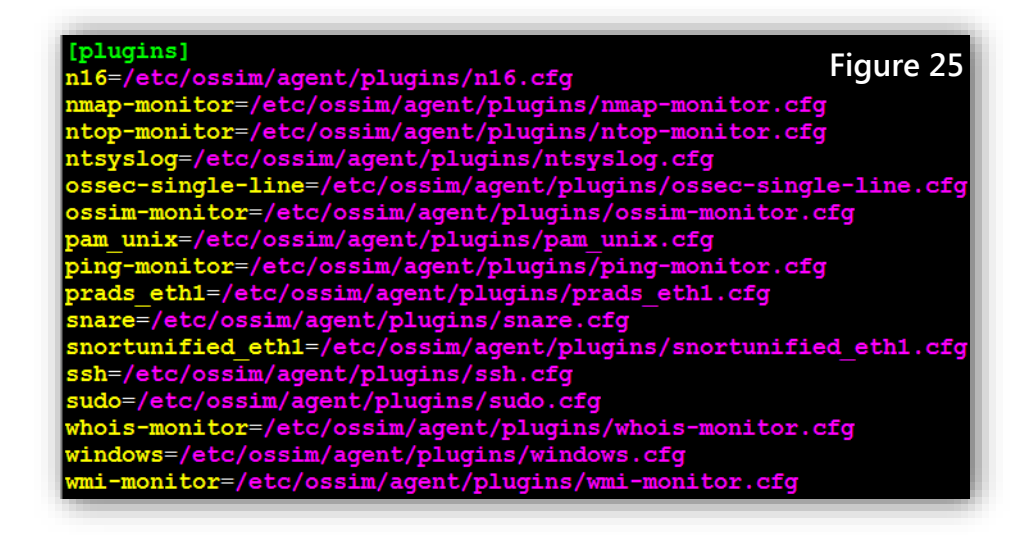

接下來 · 就是檢查 plugin 是否有讀到 log · 拿 ssh 這個 plugin 來當例子 · 你要 先到這個 plugin 的檔案檢查兩個項目:1. 給 plugin 的 Source Log 路徑是否正確, 參考「Figure 26」 2. 這個 plugin 的正規表示法有沒有寫錯,參考「Figure 27」。

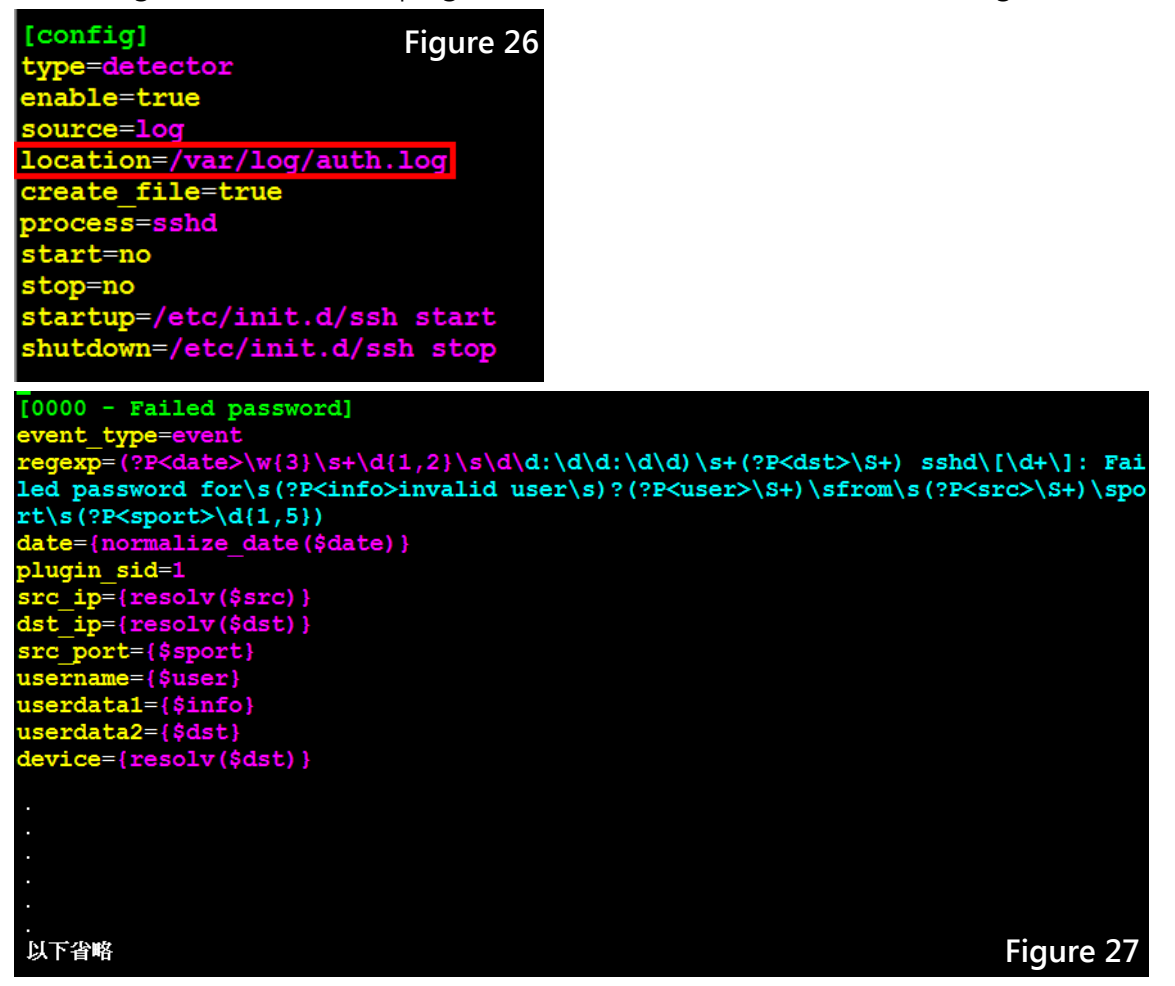

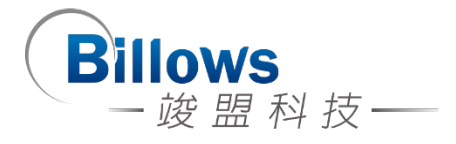

最後,檢查/var/ossim/logs 有沒有收到 log,在這個路徑底下存放的方式是以 「年」→「月」→「日」→「時」(以 UTC 表示)→「IP」→ 這個 IP 所有的 logs。

```
billows-avt:/var/ossim/logs/2013/10/13/01/192.168.61.134# 1s
2013-10-13T01-02-48.820837Z.log
                                      count.total userdata.stats
2013-10-13T01-02-48.820837Z.log.count data.stats
2013-10-13T01-02-48.820837Z.log.sig
                                      index.inx
billows-avt:/var/ossim/logs/2013/10/13/01/192.168.61.134#
```
#### **Step Three**

此步驟主要目的是可以在偵測錯誤使用的一項工具,他可以觀測一些 log 看不 到的訊息。

- 1. 首先, [Agent] 端進入 Debug Mode:
	- 用途:已經將 plugin 寫好並且已經將 sql 倒入系統, 但還是不會 work 的情 況下

用法:

//此指令可以將 watchdog 的 process, 會將 shutdown 的 service 啟動

#/etc/init.d/monit stop

#/etc/init.d/ossim-agent stop

#/ossim-agent -vvv //進入 agent debug mode

- 2. 而進入 [Server] 端進入 Debug Mode :
	- 用途:觀看其 Server 端是否有其他的 Error, 在此處我們分成 4.3 前、後的 版本來區分。

用法(4.3 版以前):

#/etc/init.d/monit stop

#/etc/init.d/ossim-server stop

# ossim-server -D 6 //進入 server debug mode

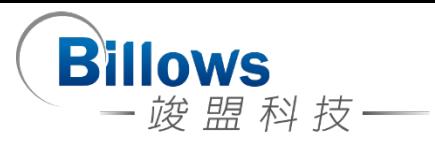

用法(4.3 版以後):

# start debug

# killall -47 ossim-server

# stop debug mode(method)

Method1: killall -48 ossim-server

Method2:/etc/init.d/ossim-server restart

#### [Log File]**:**

# /var/log/alienvault/idm/server.log

**以上** Debug **完成後,記得將** Service **重新啟動**

- 3. 透過自己的 Log 測試有沒有 Work,千萬不要用「echo」的方式倒出 Log,因 為沒有換行符號會出現問題,所以以下為解決方式:
	- a. 將 Log 檔先存入另一個檔案, 例如:/root/test\_log
	- b. 利用 cat 將 Log 倒入 source log
	- c. # /root/test\_log >> /var/log/syslog
- 4. ossim-server restart 後先用

# tail -f /var/log/ossim/server.log

原因:資料量大的時候有時候他還沒結束你去 cat 他會無法正常運作

然後要看到類似以下畫面才可以繼續使用↓↓↓↓

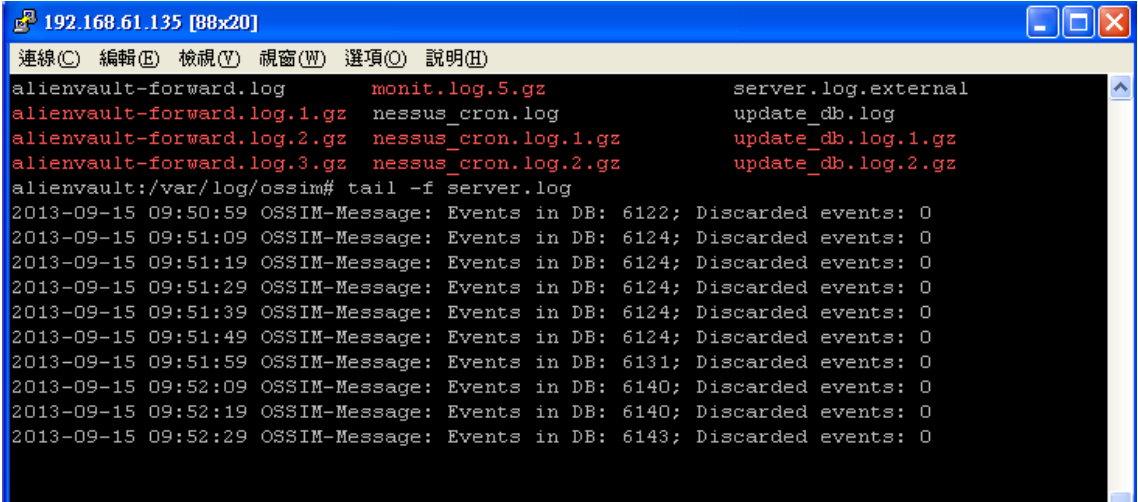